# <u>User Guide for</u> <u>RM&R</u> <u>Online Referral Business Intelligence Tool (ORBIT)</u>

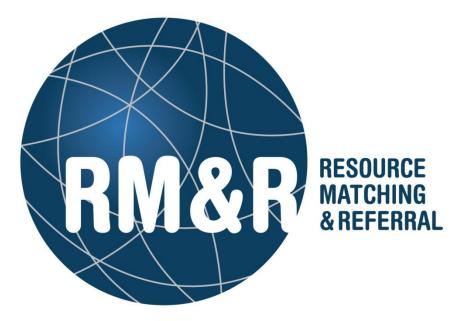

#### Last updated: July 7, 2015 by Maggie Hanlon

| VERSION NO. | DATE       | SUMMARY OF CHANGE | CHANGED BY    |
|-------------|------------|-------------------|---------------|
| 1.0         | 2014-02-10 |                   | Ratika Goyal  |
| 1.1         | 2014-03-25 | Document updates  | Jenny Sun     |
| 1.2         | 2014-10-28 | Document updates  | Jenny Sun     |
| 1.3         | 2015-07-07 | Document updates  | Maggie Hanlon |

## **Table of Contents**

| User Guide for RM&R i                                |
|------------------------------------------------------|
| Online Referral Business Intelligence Tool (ORBIT) i |
| Table of Contentsii                                  |
| Logging In, Logging Out and Changing Password3       |
| Logging In                                           |
| Logging Out4                                         |
| Disclaimers                                          |
| Overall Layout7                                      |
| Legend for the Layout11                              |
| How to use the reports14                             |
| Structure of Report                                  |
| Scorecard19                                          |
| What's New21                                         |
| How to access unit/program level information22       |
| Printing24                                           |
| Exporting to Excel                                   |
| Filters                                              |
| Bookmarks                                            |
| Search Function                                      |
| Selections                                           |
| Differences between Care Types                       |
| FAQ                                                  |

## Logging In, Logging Out and Changing Password

The Website to access RM&R ORBIT is: https://iq.resourcematchingandreferral.ca/StratalQ

#### <u>Logging In</u>

1. Using the credentials provided, login to the tool by entering in your username and password on the home screen.

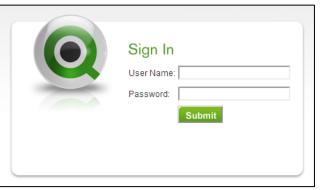

2. Once you have entered in your username and password, click on the **Submit** button. This will take you to the home screen.

| <b>@likV</b> iew                                                                                                    |                                               | Last up                                       | odated Monday, February 10, 2014 10:48:19 AM          |
|----------------------------------------------------------------------------------------------------|-----------------------------------------------|-----------------------------------------------|-------------------------------------------------------|
| AccessPoint                                                                                                    |                                               | Show                                          | ring 1-4 of 4 1 12 items per page 💌                   |
| Category:                                                                                                    | Attribute:<br>No Attributes Available         | View as:                                      | Search Here Go                                        |
| main and the second second se | RMR_Draft_DESIGN -<br>LTCH.qww                | RMR_Draft_DESIGN -<br>Rehab.qvw               | RIR_Draft_DESIGN.qvw<br>Last Update: 2014-02-10 10:01 |
| Last Update: 2014-02-10 10:01<br>view details                                                                                                    | Last Update: 2014-02-10 10:01<br>view details | Last Update: 2014-02-10 10:01<br>view details | view details                                          |

Click on the file of interest (based on the care type you are interested in viewing) on the home screen. This will open the Business Intelligence (BI) Tool on the page displaying information on the care type of your choice.

To change views to another care type, click on the "Back" button on your browser and select the appropriate care type from the home page menu.

Welcome Ratika Goyal | Favorites & Profile | Sign Out

#### Logging Out

- 1. To log out, you must first be on the home screen. To get to the home screen, click on the back button on your browser Se.
- 2. Once you are on the home screen, click on the "Sign Out" link on the top right hand corner of the screen. This will sign you out and return you to the log-in screen (it is recommended that you log out of your account as soon as you have completed using the reports).

| QlikView                                                                         |                                                                                   |                                                                              | ome Ratika Goyal   Favorites & Profil:   Sign C<br>updated Monday, February 10, 2014 12:45:55 |
|----------------------------------------------------------------------------------|-----------------------------------------------------------------------------------|------------------------------------------------------------------------------|-----------------------------------------------------------------------------------------------|
| AccessPoint                                                                      |                                                                                   | Shor                                                                         | wing 1-4 of 4 <b>1</b> 12 items per page                                                      |
| Category:                                                                        | Attribute:<br>No Attributes Available                                             | View as:                                                                     | Search Here Go                                                                                |
|                                                                                  |                                                                                   |                                                                              | ••••••••••••••••••••••••••••••••••••••                                                        |
| RIMR_Draft_DESIGN -<br>CCAC.qvw<br>Last Update: 2014-02-10 10:01<br>view details | ★ RMR_Draft_DESIGN -<br>LTCH.qvw<br>Last Update: 2014-02-10 10:01<br>view details | ★ RMR_Draft_DESIGN -<br>Rehab.qvw Last Update: 2014-02-10 10:01 view details | RMR_Draft_DESIGN.qvw<br>Last Update: 2014-02-10 10:01<br>view details                         |

#### **Changing your Password**

1. Navigate to the home screen. Click on the "Favorites and Profile" link on the top right hand corner of the screen.

|                  |                                       | Welco                    | me Ratika Goya   Favorites & Profile Sign Out |
|------------------|---------------------------------------|--------------------------|-----------------------------------------------|
| <b>QlikView</b>  |                                       | Last                     | updated Monday, February 10, 2014 12:45:55 PM |
| AccessPoint      |                                       | Sho                      | wing 1-4 of 4 1 12 items per page             |
| Category:        | Attribute:<br>No Attributes Available | View as:                 | Search Here Go                                |
| an The Manual of | an interaction of                     | The second second second |                                               |

2. A pop-up window will appear

| ſ | Favorites & Profile                                     |   |
|---|---------------------------------------------------------|---|
|   | Favorites Profile                                       |   |
|   | Favorite Documents 🔶                                    |   |
|   | No favorites have been selected yet                     |   |
|   |                                                         |   |
|   |                                                         |   |
|   | Select the "Profile" tab to access your profile setting | า |

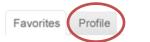

4. The screen will change to portray your profile settings

| Favorites & Profile                                                                                                    |                                                                                               |
|----------------------------------------------------------------------------------------------------|-----------------------------------------------------------------------------------------------|
| Favorites Profile                                                                                                    |                                                                                               |
| Profile<br>Wetcome Message<br>Refer to me as Ratika Goyal edit<br>Signed in as: SHSCustomDirectory/ratikag<br>Preferred Client<br>Preferred Client | Change your password<br>Current Password:<br>New Password:<br>Confirm New Password:<br>Submit |
| D <sub>2</sub>                                                                                                    |                                                                                               |

5. On the right side of the screen, enter in your current password and set up a new password

| Change your password     |                        |        |  |
|--------------------------|------------------------|--------|--|
| Current Password:        |                        |        |  |
| New Password:            |                        |        |  |
| Confirm New Password:    |                        |        |  |
| Once you have set-up a n | new password click on: | Submit |  |

6. To return to the home screen click on the **(**X) on the top right hand corner of the pop-up screen

### **Disclaimers**

Upon accessing a care type, a pop-up window will appear listing a Privacy Disclaimer. The Disclaimer aims to minimize the risk any direct link to Patient Health Information (PHI) from low referral volumes. As such, all referrals with values less than 5 have been rounded up to 5. Please keep this limitation in mind when interpreting data.

The Disclaimer is effective for all care types, and will appear once for every accessed care type per session. To dismiss the notice, click "OK."

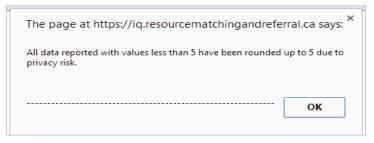

Occasionally, there may be unscheduled service disruptions which may impact the usability of the tool or the data integrity. If this occurs, an additional notice (see example below, outlined in red) will be posted beneath the Privacy Disclaimer. Once the issue has been addressed, the notice will be removed.

| The page at https://iq.resourcematchingandref                                                                                            | erral.ca says: × |
|----------------------------------------------------------------------------------------------------|------------------|
| All data reported with values less than 5 have been rounded privacy risk.                                                                | d up to 5 due to |
|                                                                                                    |                  |
| Please note that Distinct Month selection feature is not ava<br>month selection currently displays data from all months be<br>selection. |                  |
|                                                                                                    | ОК               |

## **Overall Layout**

The tool has been structured in a way where each care type is displayed on a separate page. Each care type reports on the same indicators and the structure of each care type is aligned.

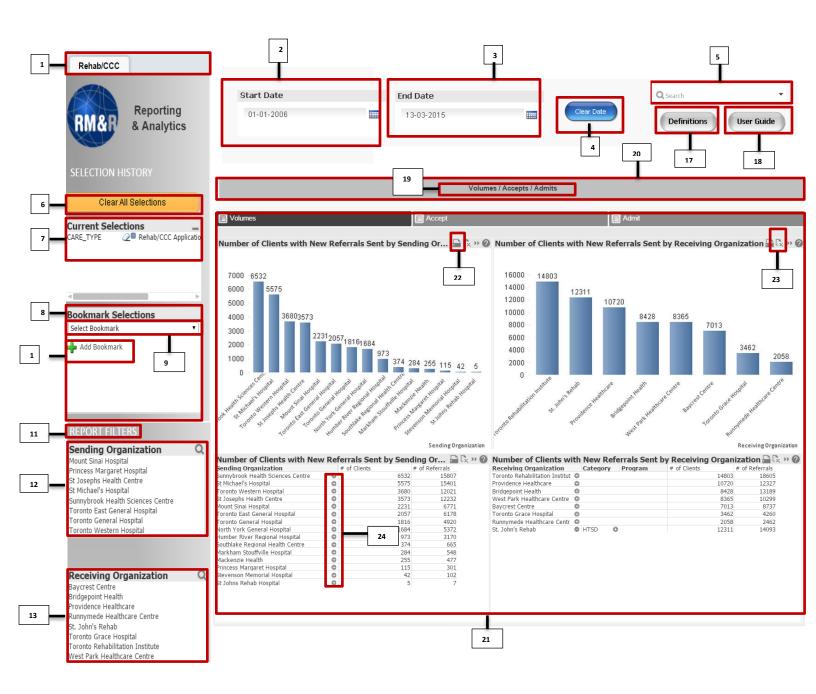

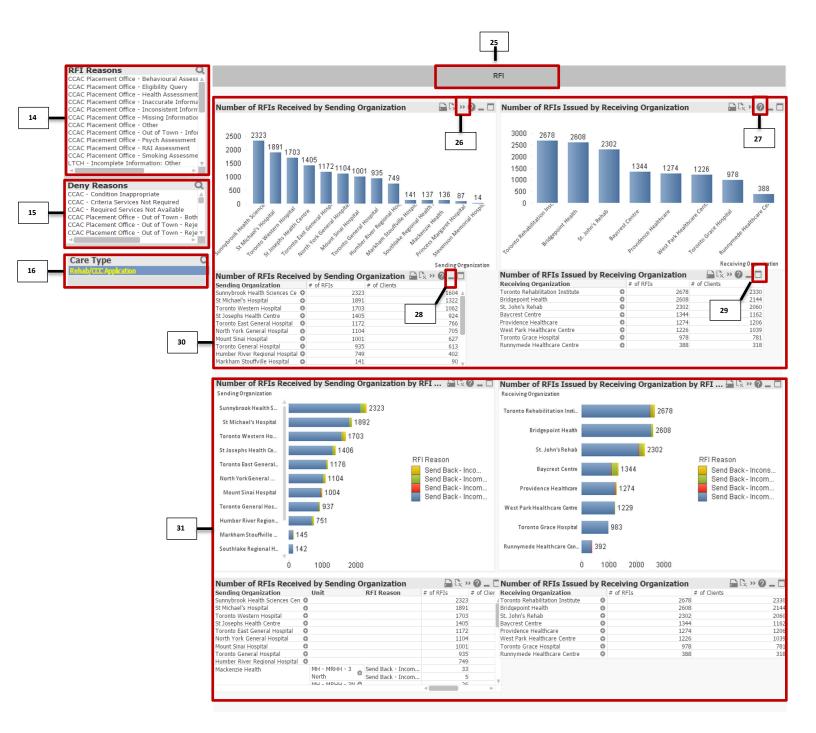

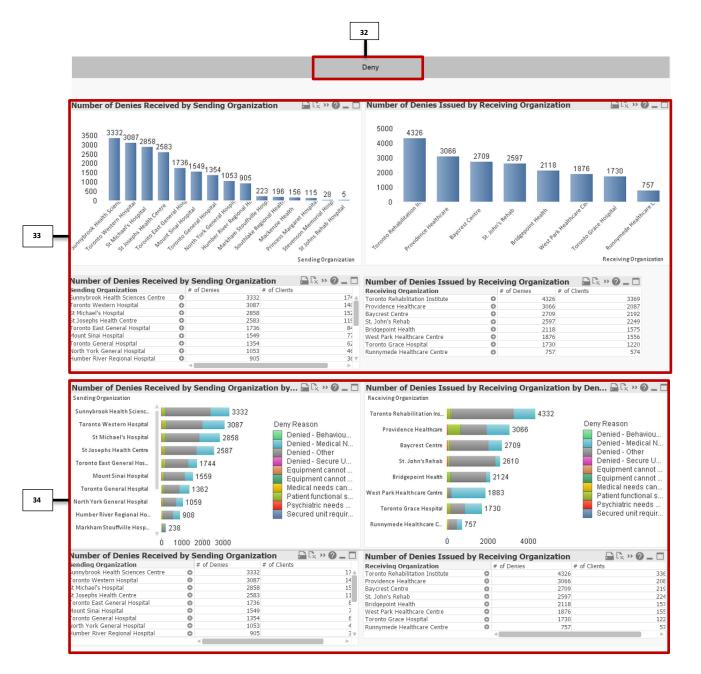

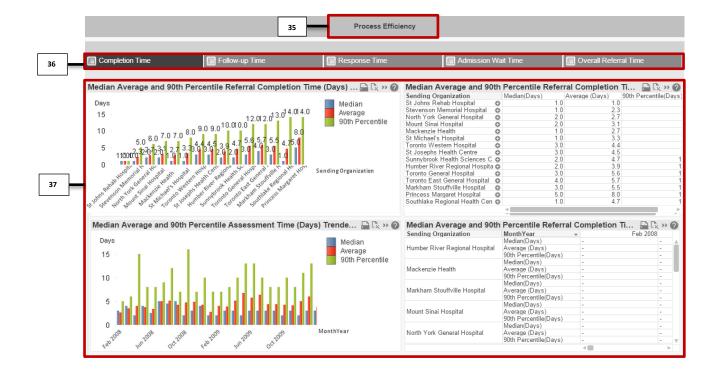

### Legend for the Layout

Note:

- For more information on how to use filters, refer to the "Filters" section in the guide;
- For more information on how to make multiple selections refer to the "Selections" section in the guide.

| Reference | Tool                   | Definition                                                                                                    |
|-----------|------------------------|----------------------------------------------------------------------------------------------------|
| No.       |                        |                                                                                                    |
| 1         | Care Type tab          | This tab shows users which care type they are currently viewing.                                                                            |
| 2         | Start Date             | This drill-down allows users to select the time period they are                                                                             |
| 2         | End Data               | interested in viewing data for. Both a Start Date and End Date must                                                                         |
| 3         | End Date               | be selected to see information for a specific period of time, including                                                                     |
|           |                        | the year, month and day for each date.                                                                                                    |
| 4         | Clear Date button      | This button allows users to clear both the Start Date and End Date.                                                                         |
| 5         | Search                 | Information can be entered in the search bar to search for a specific site, etc. (refer to "Search Function" section for more information). |
| 6         | Clear All              | Clicking on this button clears all selections made so far in the report                                                                     |
|           | Selections button      | except the time filters.                                                                                                    |
| 7         | Current Selections     | Provides user with a history of all selections made so far by adding in                                                                     |
|           | box                    | a line of information for every drill-down selected, and allows users to                                                                    |
|           |                        | remove selections.                                                                                                    |
| 8         | Bookmark               | Allows users to create bookmarks for quicker access to information                                                                          |
|           | Selections box         | (refer to section on "Bookmarks" for more information).                                                                                     |
| 9         | Select Bookmark        | Any bookmarks that are created are added to this list. Open the drop-                                                                       |
|           | dropdown list          | down list to view all bookmarks you have created (refer to section on                                                                       |
|           |                        | "Bookmarks" for more information).                                                                                                    |
| 10        | Add Bookmark           | This button allows users to add a bookmark. When clicked, it allows                                                                         |
|           | button                 | users to name the link (refer to section on "Bookmarks" for more information).                                                              |
| 11        | Report filters         | Under this header you will find different report filters allowing users                                                                     |
|           |                        | to drill-into specific areas of interest by using these filters.                                                                            |
| 12        | Sending                | This filter allows users to analyze one or more sending organizations.                                                                      |
|           | Organization filter    |                                                                                                    |
| 13        | Receiving              | This filter allows users to analyze one or more receiving organizations.                                                                    |
|           | Organization filter    |                                                                                                    |
| 14        | RFI Reasons filter     | This filter allows users to analyze one or more RFI reasons.                                                                                |
| 15        | Deny Reasons<br>Filter | This filter allows users to analyze one or more deny reasons.                                                                               |
| 16        | Care Type Filter       | No changes can be made to this filter, it shows which care type you                                                                         |
|           |                        | are currently viewing.                                                                                                    |
| 17        | Definitions            | This button will trigger a pop-up window to download the indicator                                                                          |
|           |                        | definitions.                                                                                                    |
| 18        | User Guide             | This button will trigger a pop-up window to download the user guide.                                                                        |
| 19        | Volumes/               | The information underneath this header refers to the information on                                                                         |
|           | Accepts/ Admits        | the volumes of referrals sent, volumes of accepts and volumes of                                                                            |
|           |                        | admits in the time period selected.                                                                                                    |
| 20        | Toggle Bar             | This toggle bar allows users to change the view between volumes,                                                                            |

|    |                                                                         | accepts and admits. When one of the buttons in the toggle bar is clicked it changes the view to represent the information that was                                                                                                    |
|----|-------------------------------------------------------------------------|----------------------------------------------------------------------------------------------------|
|    |                                                                         | selected. (Refer to "How to use the reports" section for more information on the toggle bar).                                                                                                    |
| 21 | Charts and Tables<br>- Volumes of<br>Clients with New<br>Referrals Sent | The general structure for each indicator is two charts and two tables<br>(each by sending and receiving organization). The charts consist of<br>site level information and the tables consist of site and unit/program<br>level information. The tables also allow users to view both client level<br>and referral level information. The charts and tables display<br>information based the indicator selected. |
| 22 | Print Button                                                            | The Print button allows users to print the charts and tables in a printer friendly format when clicked (refer to the section "Printing" for more information).                                                                                                    |
| 23 | Export to Excel<br>Button                                               | This button allows users to export tables into excel, allowing them to<br>manipulate data. Note: This function is only available for the tables<br>and not available for the charts (refer to the section "Exporting to<br>Excel" for more information).                                                                                                    |
| 24 | Expand Button 🛛                                                         | This button allows for tables to be expanded to access unit/program<br>level information: Click the expand button next to the site you wish to<br>see unit/program level information for (refer to the section "How to<br>Access Unit Level Information" for more information).                                                                                                    |
| 25 | RFI                                                                     | All the charts and tables containing information on Requests for<br>Information can be found under this header.                                                                                                    |
| 26 | Fast Change<br>Button                                                   | This button will change how the data on the graphs are visually presented. Using this button, users can have the data presented in a pie chart and table.                                                                                                    |
| 27 | Indicator<br>Definition Button                                          | <ul> <li>This button provides a definition of the indicator in question. The definitions can be triggered in two ways:</li> <li>1) Hovering over the button (note that upon moving the cursor away from the button, the text will disappear)</li> <li>2) Clicking the button (this will trigger a box with the definition to appear. The box will be remain until closed)</li> </ul>                             |
| 28 | Minimize Button                                                         | This button allows users to hide a graph/chart, but keep the data accessible. The graph/ chart will re-appear by simply double clicking on the minimized graph is icon or minimized chart icon.                                                                                                    |
| 29 | Maximize Button                                                         | This button gives users the option to enlarge a graph/ chart to its maximum size. The graph/ chart will return to its original size by clicking on the restore icon.                                                                                                    |
| 30 | Charts and Tables<br>– Number of RFIs                                   | Refer to Reference No. 21.                                                                                                    |
| 31 | Charts and Tables<br>– Number of RFIs<br>by RFI Reason                  | These charts and tables follow the same structure as those above but have an additional level of breakdown – RFI reason level. Refer to Reference No. 21.                                                                                                    |
| 32 | Deny                                                                    | All the charts and tables containing information on Denies can be found under this header                                                                                                    |

| 33 | Charts and Tables<br>– Number of<br>Denies                   | Refer to Reference No. 21.                                                                                                    |
|----|--------------------------------------------------------------|----------------------------------------------------------------------------------------------------|
| 34 | Charts and Tables<br>– Number of<br>Denies by Deny<br>Reason | Refer to Reference No. 21.                                                                                                    |
| 35 | Process Efficiency                                           | The information under this header refers to information on referral timelines                                                                                                    |
| 36 | Toggle Bar                                                   | This toggle bar allows users to change the view between "Completion<br>Time", "Follow-up Time", "Response Time", "Admission Wait Time"<br>and "Overall Referral Time". When one of the buttons in the toggle<br>bar is clicked it changes the view to represent the information relating<br>to the button that was selected (refer to section on "How to use the<br>reports" for more information on the toggle bar).                                                                                                   |
| 37 | Charts and Tables<br>– Process<br>Efficiency                 | These charts and tables are ordered in the same way as those above<br>them however their structure is slightly different. The charts depict<br>information by sending or receiving organization (based on the<br>referral timeline selected), and on the time trend. The tables also<br>depict information on sending or receiving organization (based on the<br>referral timeline selected), and on the time trend. The information<br>displayed in this section is based on the option selected in the toggle<br>bar. |

### How to Use the Reports

There are many different ways to use the reports based on user needs, but here are a couple of steps to follow in order to find the information you are interested in a timely and easy manner:

1. Choose the care type you are interested in and based on this, select the appropriate icon on the home screen.

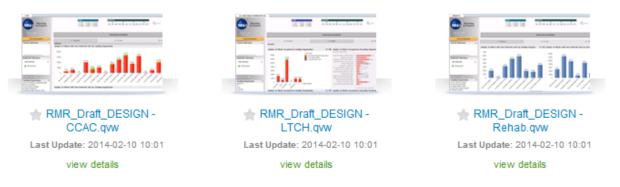

Once you are on the selected care type page, select the time frame you are interested in from the top of the screen. The year, month and date must be selected before closing the calendar. By clicking the 'Clear Date' button, the calendar selection will be reset.

| Start Date | End Date   |            |
|------------|------------|------------|
| 01-01-2006 | 13-03-2015 | Clear Date |

- 2. Scroll down (using the mouse roller or the scroll bar on the right of the screen) to access additional indicators; the reports are structured in a way where all indicators are on the same page and users must scroll down on the screen to access more indicators.
- 3. Some indicators are in a tabbed view and to access them users must select the tab with the indicator they are interested in (for more details refer to section on "Structure of Report" in guide).

| Volumes | E Accept | E Admit |
|---------|----------|---------|
|         |          |         |

4. To filter and access specific information, users can use the filters on the left side of the screen or simply click on the site/reason within the charts (refer to section on "Filters" in this guide for more information).

| Sunnybrook Health Sciences Centre<br>Toronto Western Hospital<br>Mount Sinai Hospital<br>Toronto East General Hospital<br>Princess Margaret Hospital<br>St Michael's Hospital<br>St Michael's Hospital<br>St Michael's Hospital<br>St Michael's Hospital<br>St Michael's Hospital                                                                                                    | REPORT FILTERS                                                                                                    |   |    |                           |                                         |               |
|----------------------------------------------------------------------------------------------------|----------------------------------------------------------------------------------------------------|---|----|---------------------------|-----------------------------------------|---------------|
| Receiving Organization Q<br>Runnymede Healthcare Centre<br>Bridgepoint Health<br>Bayrest Centre<br>St. John's Rehab<br>Toronto Rehabilitation Institue<br>West Park Healthcare Centre<br>Providence Healthcare<br>Providence Healthcare Centre<br>Providence Healthcare<br>Providence Healthcare Centre<br>Providence Healthcare Centre | St Josephs Health Centre<br>Sunnybrook Health Sciences Centre<br>Toronto Western Hospital<br>Mount Sinai Hospital<br>Toronto East General Hospital                                  | Q |    | 120<br>100<br>80 Click on |                                         | tion 🔓        |
|                                                                                                    | Runnymede Healthcare Centre<br>Bridgepoint Health<br>Baycrest Centre<br>St. John's Rehab<br>Toronto Rehabilitation Institue<br>West Park Healthcare Centre<br>Providence Healthcare | Q | OR | 47<br>40<br>20<br>3       | Server Contraction of the Server Server | owestern Host |

- 5. To view information on another care type, click on the back button in your browser window 😒
- 6. This will take you back to the home screen. You can select another care type by clicking on the icon and repeating steps 1-4 (refer to section on "Differences between Care Types" for more information on what differences exist between the different care type views).

## **Structure of Report**

The report is designed to reduce the amount of scrolling required to access all the information while ensuring that all required information is presented in a user-friendly manner.

In the report, the filters are located at the top of the screen and on the left hand side of the screen:

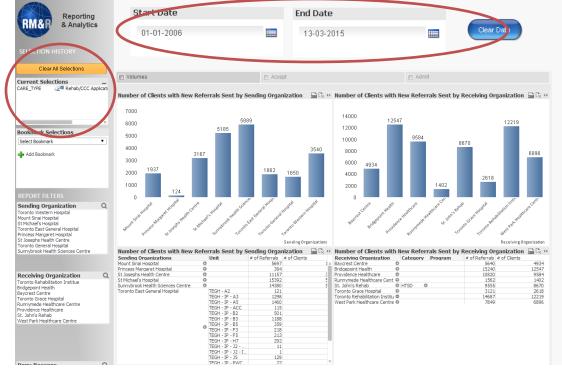

There is a selection history button located on the top left hand corner of the screen named "Current Selections", identifying all drill-downs that have been selected (for more information refer to the "Selections" section).

Users can create bookmarks for easy access to certain drill-downs by using the "Create a Bookmark" button. This can be found on the left hand side of the screen (for more information refer to the "Bookmarks" section in this guide).

The general structure of the tool is as follows:

- 1. Volumes/Accepts/Admits
- 2. RFI (Request for Information)
- 3. Deny
- 4. Process Efficiency

### 1. Volumes/Accepts/Admits

The first metric that is reported is Volumes/Accepts/Admits.

| Volumes/Accepts/Admits                                         |          |       |  |
|----------------------------------------------------------------|----------|-------|--|
| There is a tabbed view which is controlled by the "Toggle Bar" |          |       |  |
| E Volumes                                                      | E Accept | Admit |  |

This "Toggle Bar" allows users to change view between Volumes, Accepts and Admits. To select different indicators users can simply click on the indicator of choice. By default "Volumes" is selected. When an indicator option is selected in the toggle bar, it changes color to dark gray:

| Accept | "Accept is not selected" |
|--------|--------------------------|
| Accept | "Accept is selected"     |

Refer to section on "How to access unit/program level information" and "Filters" on more information on the charts and graphs in each section.

### 2. RFI (Requests for Information)

By scrolling down on the screen, users can access information on Requests for Information (RFI)

RFI

There is information on both the volumes of RFIs and RFI reasons in this section (refer to section on "How to access unit/program level information" and "Filters" on more information on the charts and graphs in each section).

### 3. Deny

By scrolling down on the screen, users can access information on Denies

There is information on both the volumes of Denies and on Deny reasons in this section (refer to section on "How to access unit/program level information" and "Filters" on more information on the charts and graphs in each section).

Deny

### 4. Process Efficiency

By scrolling down on the screen (bottom of the screen) users can access information on referral timelines.

Process Efficiency

Similar to Volumes/Accepts/Admits the information under Process Efficiency is also displayed in a "tabbed view"

| Completion Time | E Follow-up Time | Response Time | Admission Wait Time | Overall Referral Time |
|-----------------|------------------|---------------|---------------------|-----------------------|
|                 |                  |               |                     |                       |

The "Toggle Bar" allows users to change views between Completion Time, Follow-up Time, Response Time, Admission Wait Time and Overall Referral Time. By default "Completion Time" is selected and to view another referral timeline, users must click on the tab with the timeline they are interested in. When an indicator option is selected in the toggle bar, it changes color to dark gray:

| 📄 Response Time | "Response Time is not selected" |
|-----------------|---------------------------------|
| 🔲 Response Time | "Response Time is selected"     |

Under Process Efficiency, all indicators are measuring different wait time metrics and hence the information provided depicts the number of days waiting. The median, average and 90<sup>th</sup> percentile values are provided for each indicator.

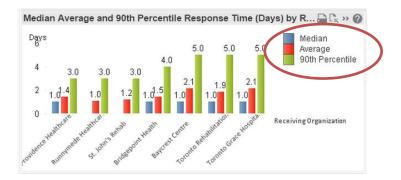

In Process Efficiency, the charts and tables provide both the wait times by site, and the wait times trended monthly (based on the time period selected) (refer to section on "How to access unit/program level information" and "Filters" on more information on the charts and graphs in each section).

## **Scorecard**

The scorecard provides high level information that reflects the referral trends across the RM&R Program. As a result, the structure of the page differs from the aforementioned care types. The filters located at the top of the screen as well as on the left hand side remain consistent.

The four RM&R Program goals (Access to Care, Equality and Appropriateness, Capacity and Demand, System Utilization, Process Efficiency) are listed across the top of the screen as tabs. Each tab allows users to access specific indicators that report on the selected goal.

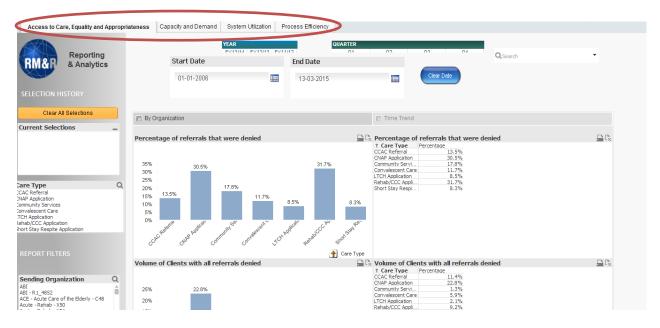

### 1. Access to Care, Equality and Appropriateness

In this tab, the charts and tables provide information about the percentage of referrals that were denied, the volume of clients with all referrals denied and the volume of bypasses (LTCH and convalescent care only). The Time Trend tab presents the information trended by year.

📃 By Organization

🗐 Time Trend

### 2. Capacity and Demand

In Capacity and Demand, the indicators shown are for the volumes and wait times for clients accepted but are waiting to be admitted to a program. The information is also trended by year.

### 3. System Utilization

This tab shows the number of new referrals sent and also the number of admitted referrals by sending and receiving organization. These indicators can also be found in the individual care type pages. The yearly trended indicator is available under the "Time Trend" tab.

### 4. Process Efficiency

All the wait time indicators can be found in this tab. Each sub-indicator can be expanded by clicking on the respective tabs.

| 🔲 Response Time vs. Target | Follow-up Time | 🔲 Response Time | Admission Wait Time | Overall Referral Time |
|----------------------------|----------------|-----------------|---------------------|-----------------------|
|                            |                |                 |                     |                       |

The "Response Time vs. Target" is slightly different from other sub-indicators in this tab. It denotes the percentage of response time within the specific best practice target times for each care type.

The trended view for this section is also located in a different position: All the trended graphs in Process Efficiency are located beneath the respective charts.

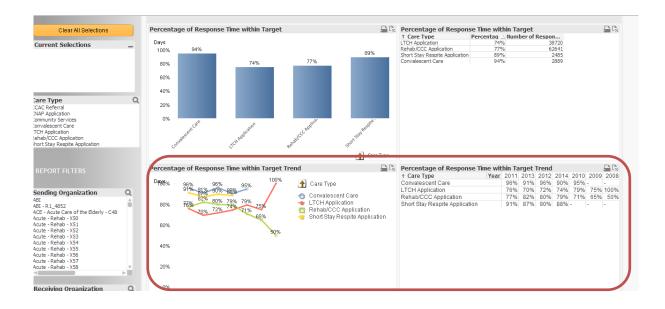

### What's New

The "What's New" page provides up to date information on ORBIT enhancements, new features and fixes. Each announcement is dated to provide users with a reference date for which a change was implemented. Any limitations and exceptions will also be outlined within each posting.

| September 25, 2014<br>Category filter has been added to the Rehab & CCC page. This new feature supports both single and multiple category selection. Users<br>will now be able to separate CCC, HTSD and LTD data. |
|----------------------------------------------------------------------------------------------------|
|                                                                                                    |
|                                                                                                    |
| October 20, 2014                                                                                                    |
| The information in all graphs are now sorted in ascending order for all care types.                                                                                                    |

## How to Access Unit/Program Level Information

Under each header users will find information in the form of both charts and tables. The charts contain information at a site level allowing users to compare sites and view aggregate numbers for the time period selected. The tables contain more detailed information as they consist of both client and referral level information as well as providing a breakdown by unit (for sending sites) and by program (for receiving sites).

### Steps on how to access drill-down information:

- 1. Select the indicator you are interested in seeing information for (refer to "How to use the reports" and "Structure of the report" on more information on how to locate the indicator of interest and what indicators are available in the reports).
- 2. Once an indicator is selected, scroll down to access the charts and tables under the indicator heading. For instance, if you are interested in seeing the denies for Rehab, click on the Rehab icon in the home screen, then scroll down till you see the "Deny" heading on the Rehab page the charts and tables relating to denies will be under the header.

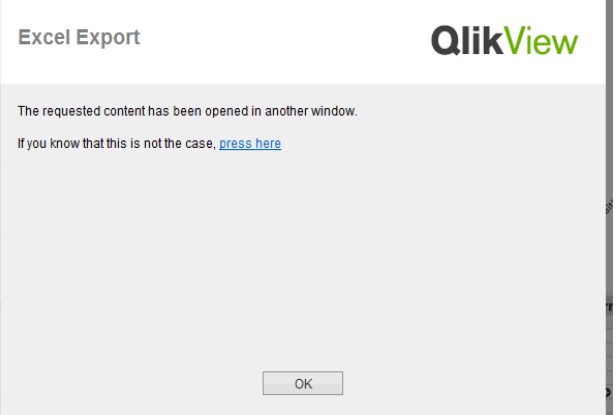

- 3. Unit/Program level information is available in the tables, as the charts only report on site level information.
- 4. Scroll down to the table with the information you are interested in, and locate the site you are interested in the detailed information.
- 5. Click on the sign next to the name of the site you are interested in, this should expand the list next to the site name and provide information at unit/program level.

| Number of Denies Received by Sending Organization 🛛 🔒 🔩 |                  |                          |  |  |
|---------------------------------------------------------|------------------|--------------------------|--|--|
| Sending Organizations                                   | Number of Denies | Number of Unique Clients |  |  |
| Mount Sinai Hospital                                    | 1526             | 705                      |  |  |
| Princess Margaret Hospital                              | 160              | 69                       |  |  |
| St Josephs Health Centre                                | 2705             | 1152                     |  |  |
| St Michael's Hospital                                   | 3000             | 1465                     |  |  |
| Sunnvbrook Health Sciences Centre                       | 3290             | 1651                     |  |  |

This will cause the area below and next to Mount Sinai Hospital in the table to expand and provide unit level information for Mount Sinai Hospital (the same can be done for receiving sites to access program level information).

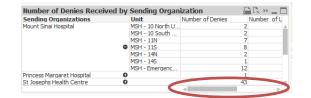

| Tip: the scroll bars on the |
|-----------------------------|
| side of the tables can be   |
| used to access more         |
| information                 |

Tip: the scroll bar for some charts is found between the axis and the bars

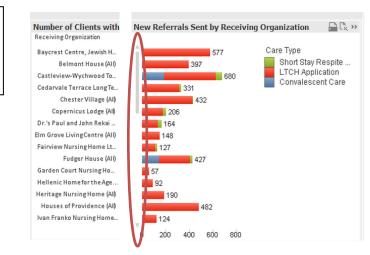

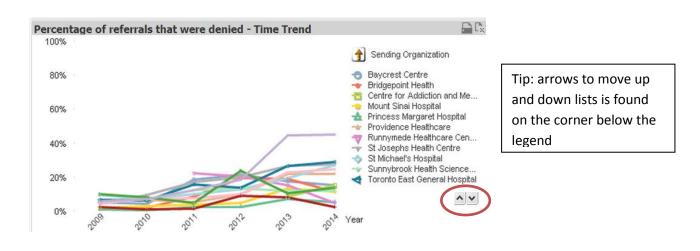

## **Printing**

All the charts and tables in the tool can be printed. Users can view the charts and tables in a printer friendly format and print them as required.

#### **Steps to Print**

- 1. The print tool can be found on each table and chart on the top right hand corner. The tool is signified by the following icon:
- 2. Click on the icon, the loading window will appear while the chart/table is opening.

|                 | 33     |                 |
|-----------------|--------|-----------------|
| Print Object    |        | <b>QlikView</b> |
| Printing object | •••    |                 |
| z               | Cancel |                 |

3. If your internet settings have blocked pop-ups then this window will appear on your screen:

| Print Object                                                                                                    | <b>QlikView</b> |
|----------------------------------------------------------------------------------------------------|-----------------|
| The requested content has been opened in another window.<br>If you know that this is not the case, <u>press here</u> |                 |
|                                                                                                    |                 |
| ОК                                                                                                    |                 |

- 4. If this occurs, simply click on the press here button in the window.
  - a. Note: For more information on disabling the pop-up blocker, refer to the section "FAQ" in

the guide. If pop-ups are not blocked and/or the press here button is clicked, the chart/table should open up in a new window in a printer friendly format and can be accessed by clicking on the new tab that opened:

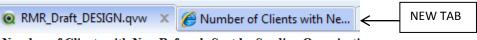

Number of Clients with New Referrals Sent by Sending Organization

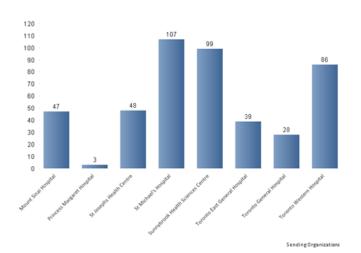

 Selection Status:

 CARE\_TYPE
 Rehab/CCC Application

 FiscalYear
 FY13/14

 MONTH
 Dec

- 5. Users can then use the "Print" button in the taskbar to print the chart/table on the screen
- 6. A printer prompt will appear allowing users to select the printer and print accordingly.

| 📷 Lexmarl                        | k T654 (MS)                                    | 👳 SAT-AOB-03-241-01 on                 |
|----------------------------------|------------------------------------------------|----------------------------------------|
| 🖶 Microso                        | oft XPS Document Write<br>ator                 | er 👘 SAT-AOB-03-315-01 on              |
| •                                |                                                | •                                      |
| Status:<br>Location:<br>Comment: | Ready<br>257                                   | Print to file Preferences Find Printer |
| Page Range                       |                                                |                                        |
| Al                               |                                                | Number of copies: 1                    |
| Selection                        | Current Page                                   |                                        |
| Pages:                           | 1                                              | Collate                                |
|                                  | single page number or a s<br>For example, 5-12 | single                                 |

## **Exporting to Excel**

Tables within the tool can be exported to excel if users wish to manipulate the data or save the information in excel format.

Note: Charts cannot be exported to Excel.

#### Steps to export tables to excel

- The export tool can be found on each table on the top right hand corner. The tool is signified by the following icon:
- 2. Once clicked a screen will pop open displaying that the table is being exported.

| Excel Export |        | QlikView |
|--------------|--------|----------|
| Exporting    |        |          |
|              |        |          |
|              |        |          |
|              | Cancel |          |

3. In your internet settings have blocked pop-ups then this window should appear on your screen:

| Excel Export                                                                                                    | <b>QlikView</b> |
|----------------------------------------------------------------------------------------------------|-----------------|
| The requested content has been opened in another window.<br>If you know that this is not the case, <u>press here</u> |                 |
|                                                                                                    | 8               |
| ОК                                                                                                    |                 |

- 4. If this occurs, simply click on the press here button in the window.
  - a. Note: for more information on disabling the pop-up blocker, refer to the "FAQ" section.
- 5. If pop-ups are not blocked and/or the press here button is clicked, the following prompt should appear asking if you would like to open or save the table in excel. If you would like to save a copy of this excel table on your computer click on the save button. If you would like to simply open the file in excel then click on the open button.

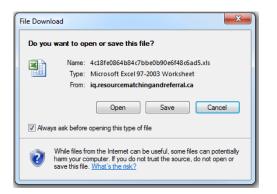

6. The information from the table will be displayed in an Excel file.

| <b>X</b> | <b>₩) •</b> (* •   <del>-</del>            |          | -           | -                  |     |     | -           | -      |         | QvsVie  | wClient [Read |
|----------|--------------------------------------------|----------|-------------|--------------------|-----|-----|-------------|--------|---------|---------|---------------|
| F        | ile Home Ir                                | isert    | Page Layout | Formul             | as  | D   | ata Re      | view   | View    |         |               |
|          | Cut Lopy →                                 | Taho     | ma          | * <mark>8 *</mark> | A   | A   | ≡ =         | =      | \$%     | 🚽 Wra   | ip Text       |
| Pa       | ste 🛷 Format Painte                        | r B      | I U - E     | 🗄 *   🌺            | • A | *   | ≣≣          | =      | <       | •a• Mer | ge & Center 🔹 |
|          | Clipboard                                  | a l      | Fon         | t                  |     | Б   |             |        | Alignme | ent     | E             |
|          | A1 - f <sub>x</sub> Receiving Organization |          |             |                    |     |     |             |        |         |         |               |
|          | A                                          |          | В           | С                  |     |     | D           |        | E       |         | F             |
| 1        | Receiving Organizat                        | ion      | Category    | Program            |     | # o | f Referrals | # of C | Clients |         |               |
| 2        | Baycrest Centre                            |          |             |                    |     |     | 123         |        |         | 111     |               |
| 3        | Bridgepoint Health                         |          |             |                    |     |     | 306         |        |         | 278     |               |
| 4        | Providence Healthcare                      |          |             |                    |     |     | 187         |        |         | 181     |               |
| 5        | Runnymede Healthcare                       | Centre   |             |                    |     |     | 40          |        |         | 37      |               |
| 6        | St. John's Rehab                           |          | HTSD        |                    |     |     | 171         |        |         | 161     |               |
| 7        | Toronto Grace Hospital                     |          |             |                    |     |     | 61          |        |         | 54      |               |
| 8        | Toronto Rehabilitation I                   | institue |             |                    |     |     | 254         |        |         | 236     |               |
| 9        | West Park Healthcare O                     | Centre   |             |                    |     |     | 104         |        |         | 95      |               |
| 10       |                                            |          |             |                    |     |     |             |        |         |         |               |
| 11       |                                            |          |             |                    |     |     |             |        |         |         |               |
| 40       | 1                                          |          |             |                    |     |     |             |        |         |         |               |

## **Filters**

### Selecting one site

#### Method 1: Clicking on the site/reason of choice.

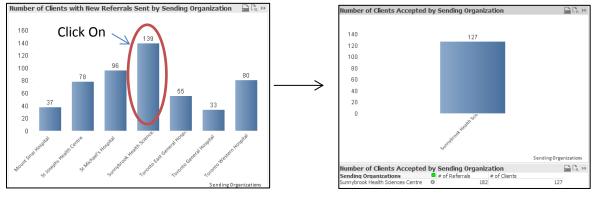

Method 2: Clicking on site/reason of choice in the filter boxes on the left of the screen.

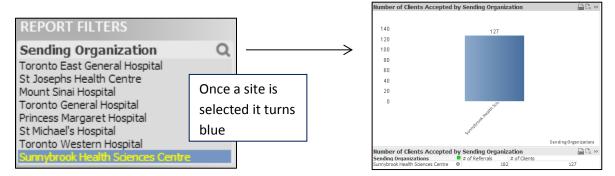

### Selecting multiple sites

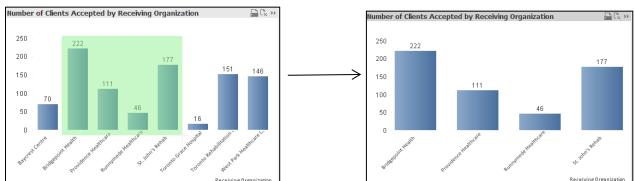

Method 1: Click on the left mouse button and while clicked drag the mouse to create a box over the sites of interest.

Method 2: Use the "Ctrl" button on keyboard with the mouse. Hold the "Ctrl" key on the keyboard down and click on all the filters you are interested in. For instance, if you are interested in Bridgepoint, Providence,

Runnymede and St. John's you would click on those while holding down the Ctrl key on your keyboard:

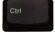

| Receiving Organization Q        |
|---------------------------------|
| Bridgepoint Health              |
| Toronto Rehabilitation Institue |
| Runnymede Healthcare Centre     |
| Toronto Grace Hospital          |
| Providence Healthcare           |
| Baycrest Centre                 |
| St. John's Rehab                |
| West Park Healthcare Central    |

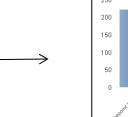

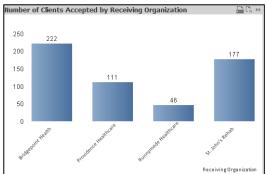

## **Bookmarks**

For easier access to certain views, bookmarks can be created. If there is a certain drill-down that you access on a regular basis you can create a bookmark for that view and access it by selecting it. This bookmark will be available every time you log into ORBIT.

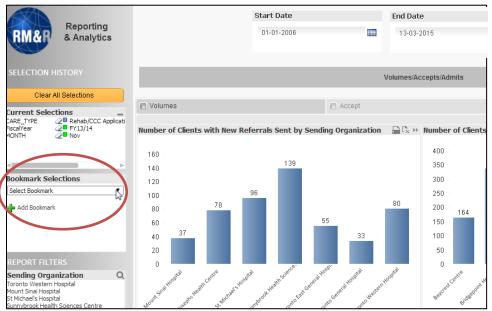

Bookmarks can be accessed on the top left hand corner of the screen:

- To create a bookmark, first choose the drill-downs you are interested in, for instance if you would like to see your site's information then click on your site's name in the filter field and ensure only your site's information is showing up prior to creating the bookmark (see "Tips on using BI Tool – Filters" for more details on how to use drill-downs).
- 2. Once you are satisfied with what is showing up on the screen, click on the + Add Bookmark button
- 3. A screen will pop-up prompting you with some questions.

| 2/3/2014 - 1                   |                      |  |
|--------------------------------|----------------------|--|
| Share Bookmark with Other Use  | rs                   |  |
| Include Selections in Bookmark |                      |  |
| Make bookmark apply on top     | of current selection |  |
| Include Layout State           |                      |  |
| Include Scroll positions       |                      |  |
| Include Input Field Values     |                      |  |
| Description:                   |                      |  |
|                                |                      |  |
| Show description as a pop-up m | nessage              |  |
| Show description as a pop-up m | nessage              |  |

4. Type your bookmark name in the first box.

| Bookmark Name:         |  |
|------------------------|--|
| My Organization's Info |  |

5. You can make other selections such as saving your scroll position, etc. We recommend that you check the box next to "Include Layout State" - this will ensure you get the same view (and not just the same drill-down) when you access the bookmark.

Include Layout State

6. Once you are satisfied with the selections you have made click on "OK".

| OK |  |
|----|--|

7. This will create a bookmark in the "Bookmark Selections" area.

| Bookmark Selections      |
|--------------------------|
| My Organization's Info 🔹 |
| _                        |

8. You can now access the same information whenever you are logged in by selecting the bookmark from the "Bookmark Selections" drop-down list.

| Bookmark Selections    |    |
|------------------------|----|
| My Organization's Info | N  |
| Rehab-Default          | 13 |
| Mount Sinai Admits     |    |
| My Organization's Info |    |
|                        |    |

9. Once a bookmark is selected, the charts and tables will display the appropriate information.

## **Search Function**

There is a search bar on the top right hand corner of the screen; this can be used to search for specific sites and/or units. This function is especially useful if you are looking for a certain unit or specific units for a site.

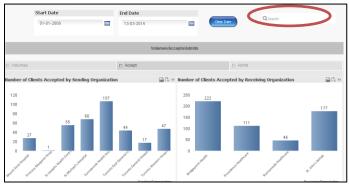

To use the search function simply enter in the name of the site/unit of interest, as you start entering the name suggestions will come up and you can select your site(s) and/or unit(s) of interest once they appear in the list

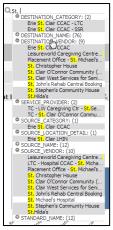

In certain cases some names will appear with a "+" next to them, click on the "+" to expand the list.

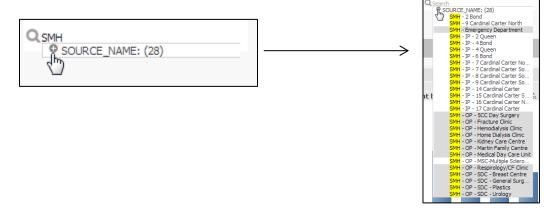

## **Selections**

After users have drilled into certain views, you can return to the original view or make changes to the drilldowns that you have selected so far. There are many methods to do this.

#### Going back to original view (YTD information will be displayed for all sites – no drill-downs)

To view information in an aggregate form for all sites with no drill-downs, users can use the "Clear All Selections" button that can be found on the top left hand corner of the screen

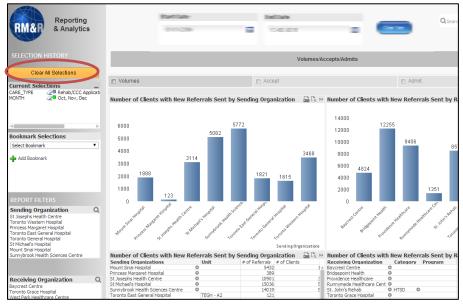

#### **Removing Specific Drill-Downs**

In certain cases you may only want to remove some drill-downs. For that we would use the "Current Selections" button which can be found on the left hand side of the screen (underneath the "Clear All Selections" button). Note that to remove the date selection, you must click "Clear Date" button located next to "End Date" at the top of the page.

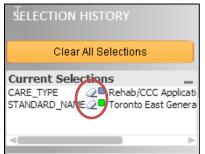

In selection history, click on the <sup>2</sup> button next to the selection you are interested in removing. For instance in this case if we wanted to remove the drill-down for "Toronto East General Hospital" we would click the <sup>2</sup> button next to it. Once clicked, "Toronto East General Hospital" will disappear from the list, and the information within the BI Tool will no longer be specific to Toronto East General Hospital.

## **Differences between Care Types**

Although the tool is designed in a way where all care types are aligned and share the same design and structure, there are some subtle nuances between the care types. These are outlined below.

#### <u>CCAC</u>

#### • Service area breakdown

- Within the CCAC care type all the charts and tables are broken down by service area (IP, OP and ED).
- Tabbed view for site level and unit level information (for RFI and Deny)
  - Due to the length of the unit names, the chart (with site level information) and the tables (with unit level information) are provided in separate tabs (as opposed to above and below each other as is the case in the other care types).
  - For more information on tabbed views refer to the section "Structure of Report".
- Tabbed view for site level and time trend (for Process Efficiency)
  - Due to the length of the unit names, the chart (with site level breakdown) and the chart (with time trend) are provided in separate tabs (as opposed to next to one another as is the case in the other care types).
  - For more information on tabbed views refer to the section "Structure of Report".

#### Long-term care, Convalescent, and Short Stay

- Care Type breakdown
  - Since three care types (Long-term care, Convalescent and Short Stay) are combined in this report, the charts and tables on this page are all broken down by care type.
- Out of TC-LHIN Filter
  - There are organizations outside of the Toronto Central LHIN (TC LHIN) currently **sending** Longterm care referrals through RM&R. The referral data for these organizations can be accessed through the "Sending Organization" filter.
  - Selecting both TC LHIN and Out of TC LHIN filters will provide a more holistic picture of an organization's RM&R referral patterns
  - Filter is defaulted to display data for all sending organizations (TC LHIN and Out of TC LHIN)

Sending Organization

TC LHIN
 Out of TC LHIN

### Rehab/ CCC

#### • Category Filter

- There are three Rehab/CCC categories reported in ORBIT. This filter enables users to select the category of interest to display all the associated programs.
- The filter is defaulted to display data for all three categories.

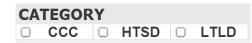

#### • Sending Organization Filter

- There are organizations outside of the Toronto Central LHIN (TC LHIN) currently sending Rehab/ CCC referrals through RM&R. The referral data for these organizations can be accessed through the "Sending Organization" filter.
- Selecting both TC LHIN and Out of TC LHIN filters will provide a more holistic picture of an organization's RM&R referral patterns
- Filter is defaulted to display data for all sending organizations (TC LHIN and Out of TC LHIN)

| Sending Organizat | ion            |
|-------------------|----------------|
| TC LHIN           | Out of TC LHIN |

## FAQ

#### 1. It is difficult to see the information on the report as it is too small

The window can be zoomed in and out, allowing for users to see the numbers clearly. To zoom in, click on the down arrow on the bottom right hand corner of your browser - this button will open up a list allowing users to zoom in or out of the window.

🔍 100% 🛛 🔻

2. Some of the Deny reason/RFI reason names in the legend are too long and therefore hard to read There is a maximize screen button on the charts allowing users to maximize the screen and view the chart in a bigger window. This button can be found on the top right hand corner of every

chart/table. Clicking on this button opens the chart/table in a larger window.

3. How do I disable the pop-up blocker in order to be able to print charts/tables and/or export tables to excel?

Please be advised these are steps for Internet Explorer Version 8; if you are using a different browser, kindly contact your help desk/ IT department for instructions.

Step 1: The following bar will appear on the top of your screen if pop-ups are blocked

🐻 Pop-up blocked. To see this pop-up or additional options click here..

Step 2: Click on this bar and the following menu list should appear

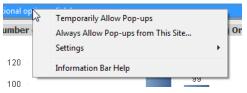

Step 3: If you wish to only allow pop-ups this once and not permanently you can select "Temporarily Allow Pop-ups", if you would like to permanently allow pop-ups for this site click on "Always Allow Pop-ups from This Site..."

| ſ | Allow pop-up:                                                              | s from this site? |    | - | × |
|---|----------------------------------------------------------------------------|-------------------|----|---|---|
|   | Would you like to allow pop-ups from<br>iq.resourcematchingandreferral.ca? |                   |    |   |   |
| Ø |                                                                            | Yes               | No | ] | 5 |

Step 4: If "Always Allow Pop-ups from This Site..." is selected then the following prompt will appear:

Step 5: Click on Yes